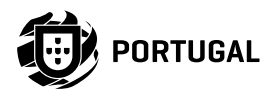

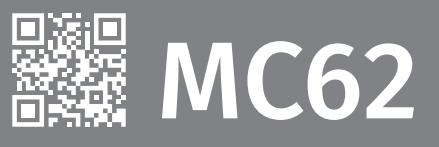

# **USER'S AND INSTALLER'S MANUAL**

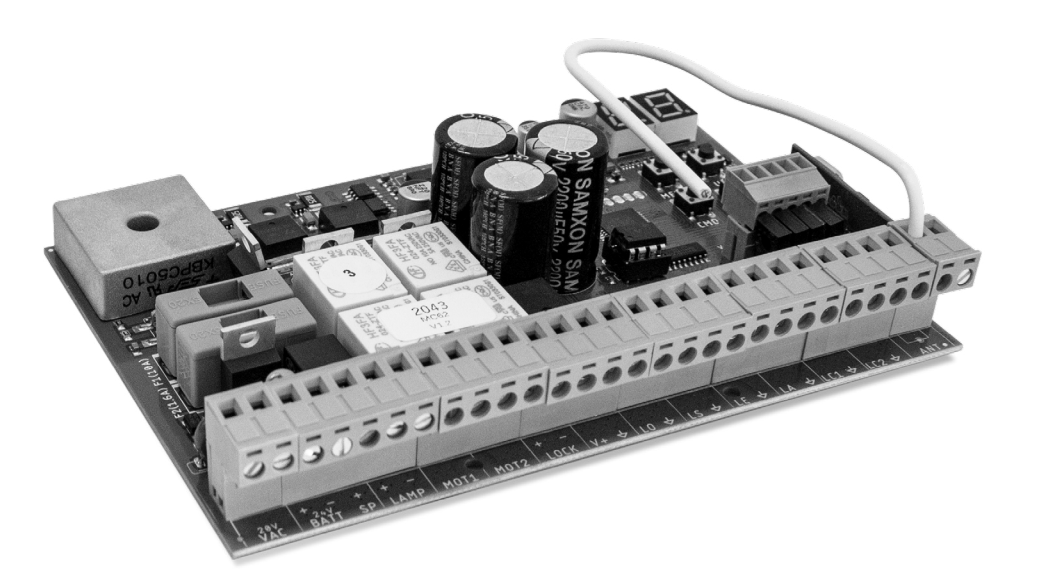

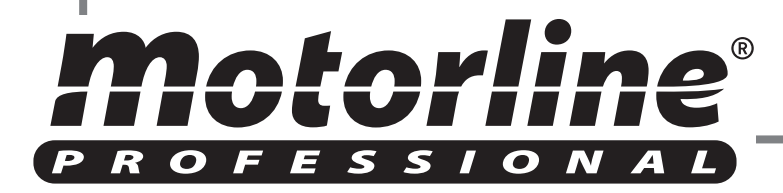

v1.8 REV. 06/2023 HW MC60\_V0.2.3 FW MC62.V.1.REV111

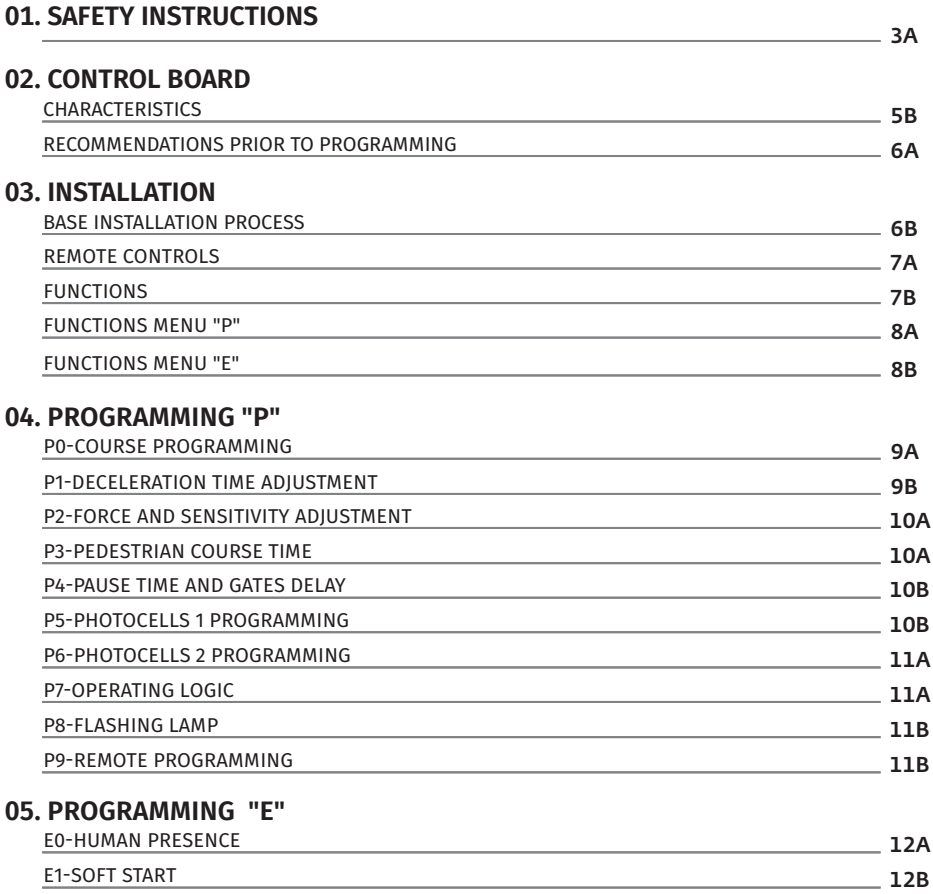

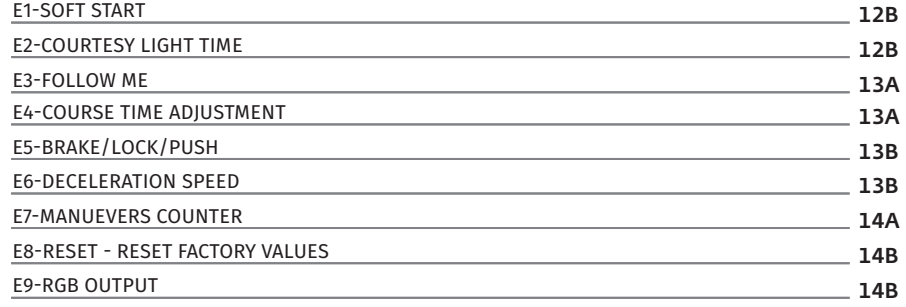

### **06. DISPLAY**

DISPLAY INDICATIONS

**00. CONTENT** INDEX INDEX **INDEX INDEX OD. CONTENT** INDEX **INDEX** INDEX

### **07. TROUBLESHOOTING**

 $-16A$ INSTRUCTIONS FOR FINAL CONSUMERS / TECHNICIANS

### **08. CONNECTIONS SCHEME**

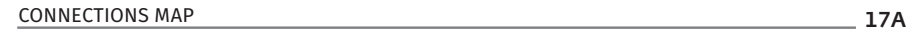

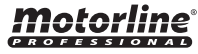

15A

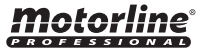

### ATTENTION:

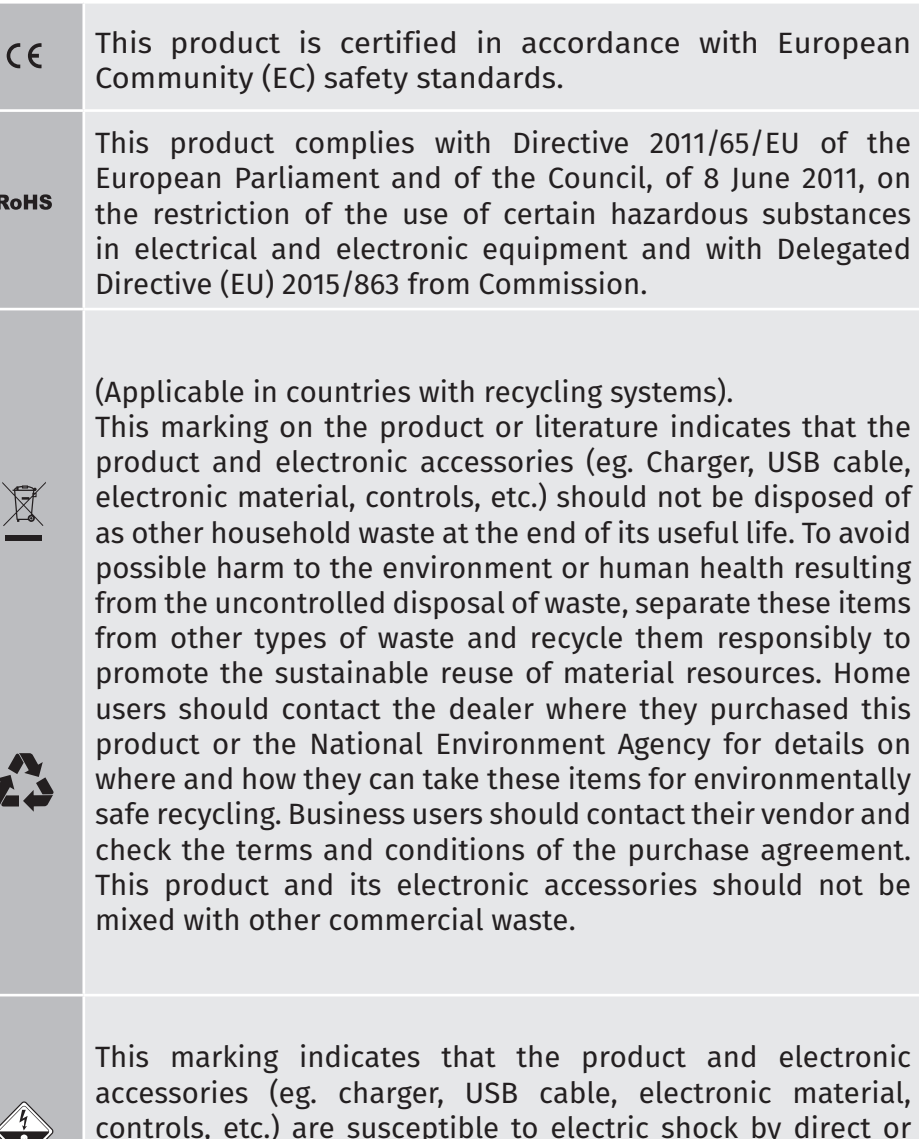

indirect contact with electricity. Be cautious when handling the product and observe all safety procedures in this manual.

### **01. SAFETY INSTRUCTIONS 01. SAFETY INSTRUCTIONS**

## **GENERAL WARNINGS**

- •This manual contains very important safety and usage information. very important. Read all instructions carefully before beginning the installation/usage procedures and keep this manual in a safe place that it can be consulted whenever necessary.
- •This product is intended for use only as described in this manual. Any other enforcement or operation that is not mentioned is expressly prohibited, as it may damage the product and put people at risk causing serious injuries.
- •This manual is intended firstly for specialized technicians, and does not invalidate the user's responsibility to read the "User Norms" section in order to ensure the correct functioning of the product.
- •The installation and repair of this product may be done by qualified and specialized technicians, to assure every procedure are carried out in accordance with applicable rules and norms. Nonprofessional and inexperienced users are expressly prohibited of taking any action, unless explicitly requested by specialized technicians to do so.
- Installations must be frequently inspected for unbalance and the wear signals of the cables, springs, hinges, wheels, supports and other mechanical assembly parts.
- Do not use the product if it is necessary repair or adjustment is required.
- When performing maintenance, cleaning and replacement of parts, the product must be disconnected from power supply. Also including any operation that requires opening the product cover.
- •The use, cleaning and maintenance of this product may be carried out by any persons aged eight years old and over and persons whose physical, sensorial or mental capacities are lower, or by persons without any knowledge of the product, provided that these are supervision and instructions given by persons with experienced in terms of usage of the product in a safe manner and who understands the risks and dangers involved.

 $\sqrt{2}$ 

EN EN

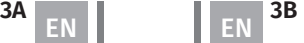

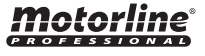

• Children shouldn't play with the product or opening devices to avoid the motorized door or gate from being triggered involuntarily.

# **WARNINGS FOR TECHNICIANS**

- Before beginning the installation procedures, make sure that you have all the devices and materials necessary to complete the installation of the product.
- You should note your Protection Index (IP) and operating temperature to ensure that is suitable for the installation site.
- Provide the manual of the product to the user and let them know how to handle it in an emergency.
- If the automatism is installed on a gate with a pedestrian door, a door locking mechanism must be installed while the gate is in motion.
- Do not install the product "upside down" or supported by elements do not support its weight. If necessary, add brackets at strategic points to ensure the safety of the automatism.
- Do not install the product in explosive site.
- Safety devices must protect the possible crushing, cutting, transport and danger areas of the motorized door or gate.
- Verify that the elements to be automated (gates, door, windows, blinds, etc.) are in perfect function, aligned and level. Also verify if the necessary mechanical stops are in the appropriate places.
- •The central must be installed on a safe place of any fluid (rain, moisture, etc.), dust and pests.
- You must route the various electrical cables through protective tubes, to protect them against mechanical exertions, essentially on the power supply cable. Please note that all the cables must enter the central from the bottom.
- If the automatism is to be installed at a height of more than 2,5m

from the ground or other level of access, the minimum safety

- and health requirements for the use of work equipment workers at the work of Directive 2009/104/CE of European Parliament and of the Council of 16 September 2009.
- Attach the permanent label for the manual release as close as possible to the release mechanism.
- Disconnect means, such as a switch or circuit breaker on the electrical panel, must be provided on the product's fixed power supply leads in accordance with the installation rules.
- If the product to be installed requires power supply of 230Vac or 110Vac, ensure that connection is to an electrical panel with ground connection.
- •The product is only powered by low voltage satefy with central (only at 24V motors)

# **WARNINGS FOR USERS**

- Keep this manual in a safe place to be consulted whenever necessary.
- If the product has contact with fluids without being prepared, it must immediately disconnect from the power supply to avoid short circuits, and consult a specialized technician.
- Ensure that technician has provided you the product manual and informed you how to handle the product in an emergency.
- If the system requires any repair or modification, unlock the automatism, turn off the power and do not use it until all safety conditions have been met.
- In the event of tripping of circuits breakers of fuse failure, locate the malfunction and solve it before resetting the circuit breaker or replacing the fuse. If the malfunction is not repairable by consult this manual, contact a technician.
- Keep the operation area of the motorized gate free while the gate

# Motorline

EN EN

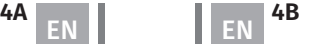

in in motion, and do not create strength to the gate movement.

• Do not perform any operation on mechanical elements or hinges if the product is in motion.

# **RESPONSABILITY**

- Supplier disclaims any liability if:
	- Product failure or deformation result from improper installation use or maintenance!
	- Safety norms are not followed in the installation, use and maintenance of the product.
	- Instructions in this manual are not followed.
	- Damaged is caused by unauthorized modifications
	- In these cases, the warranty is voided.

### **MOTORLINE ELECTROCELOS SA.**

Travessa do Sobreiro, nº29 4755-474 Rio Côvo (Santa Eugénia) Barcelos, Portugal

## **SYMBOLS LEGEND:**

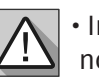

• Important safety notices

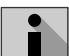

ഉ

• Useful information

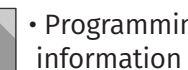

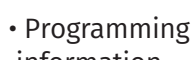

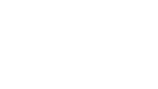

• Potentiometer information

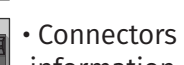

information

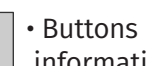

information

The MC62 is a control board with built-in radio control system, developed for the automation of 24V swing gates.

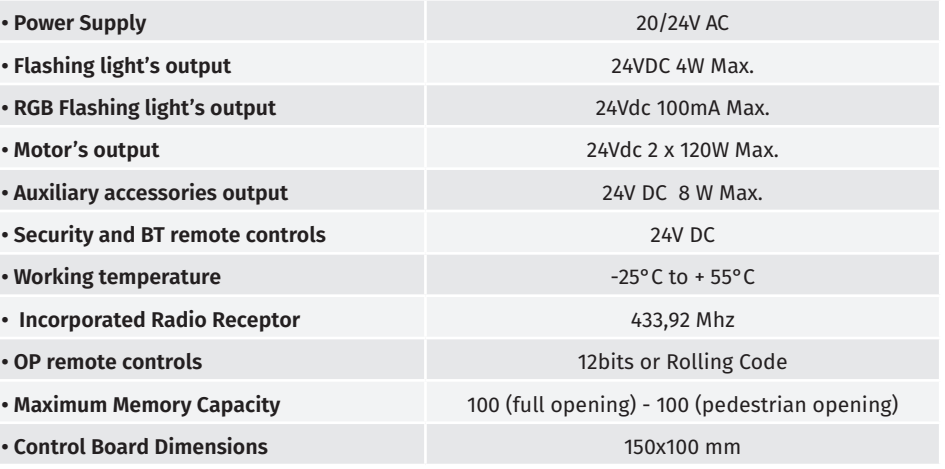

## **• CONNECTORS**

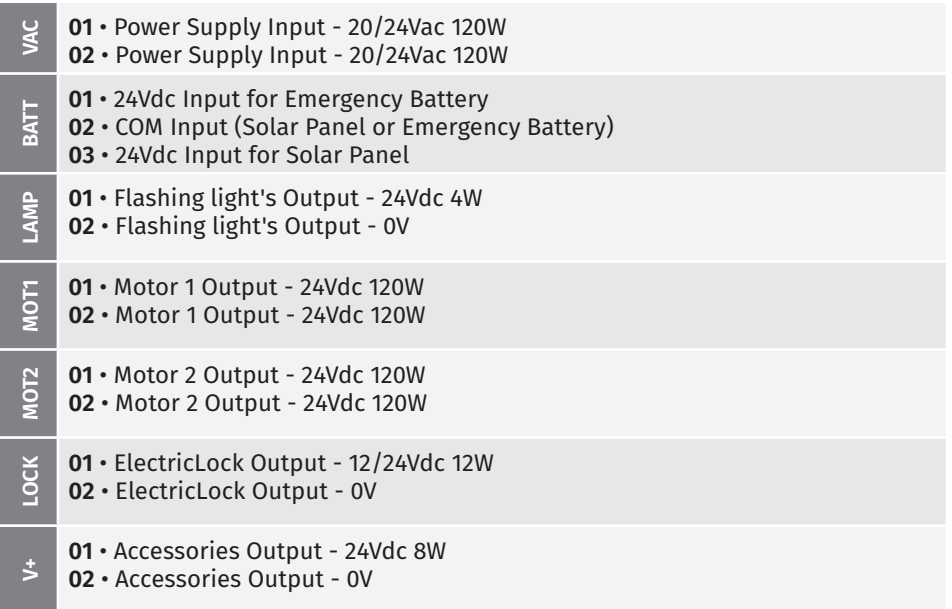

# Motorline

EN EN

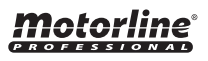

CHARACTERISTICS

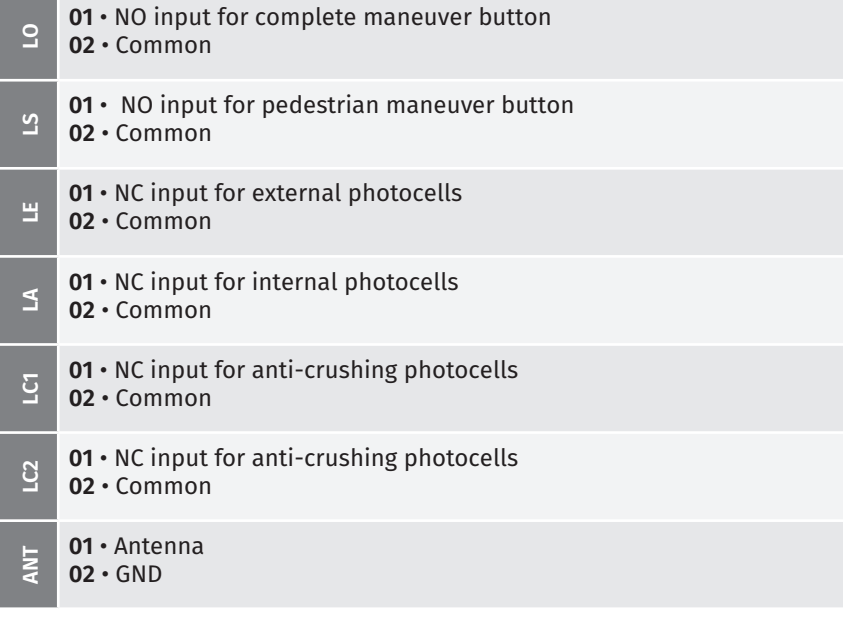

### RECOMMENDATIONS PRIOR TO PROGRAMMING **02. CONTROL BOARD**

To improve the knowledge about the operation of the control board, before setting up, pay particular attention to the following instructions.

- **LS** LED On when pedestrian opening is active.
- **LO** LED On when full opening is active.
- **LEDs LE** • LED on when the photocell is active or the LE circuit is closed.
	- **LA** LED on when the photocell is active or the LA circuit is closed.
	- **LC1** LED on when the circuit LC1 is closed (anti-crushing photocells).
	- **LC2** LED on when the circuit LC2 is closed (anti-crushing photocells).

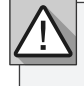

The installation process assumes that the gate already has mechanical or electrical limit switches installed. For more information read the motor's manual

- **01** Connect all accessories according to the connections diagram **(page 22A).**
- **02** Connect the control board to a 20V power supply
- **03** Check if the gate movement is the same as shown on the display:

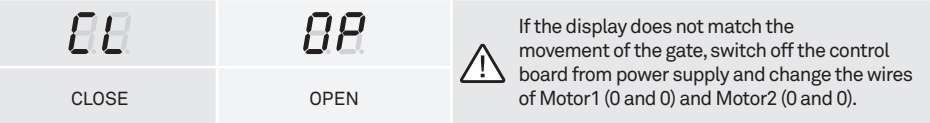

**04** • Make a course programming - menu **P0** (**page 9A**).

**05** • If necessary, adjust the deceleration time of the gate at opening and closing - menu **P1** (**page 10A**).

- **06** Adjust the gate force and sensitivity menu **P2** (**page 10B**).
- **07** Re-program the course menu **P0** (**page 9A** ).
- **08** Enable or disable the use of Photocells in menu **P5 and P6** (**page 12B and 13A** ).
- **09** Program a remote control (**page 7A**).

The control board is now fully configured!

Check the pages of the menu programming if you want to configure other features of the Control board.

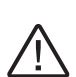

After completing the entire installation of the electrical panel, it is mandatory to seal with silicone all openings in the box (accesses, cable passages and slots) to prevent the entry of moisture and insects that could compromise the normal functioning of the electrical components.

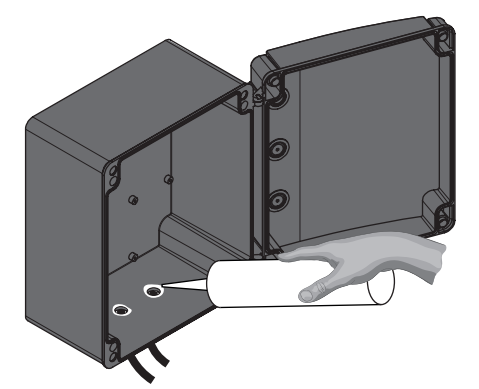

Motorline

**6A 6B** EN EN

## **03. INSTALLATION CONTROLS REMOTE CONTROLS CONTROLS CONTROLS CONTROLS CONTROLS CONTROLS CONTROLS CONTROLS CONTROL**

 **Remote controls programming for total opening.**  $**BF**$  **Remote controls programming for pedestrian opening.** 

**• PROGRAMMING REMOTE CONTROLS**

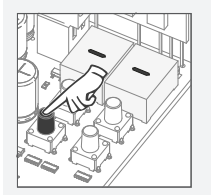

**01** • Press the cmd button for 1 sec.

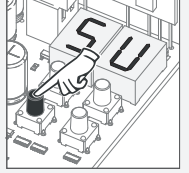

**03** • Press cmd once to confirm the function (SU or SP).

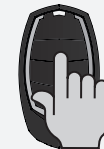

to program. The display will blink and move to the next free location.

### **• ERASE ALL THE REMOTE CONTROL**

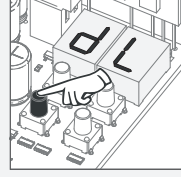

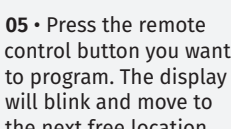

control button you want

### **02** • The display will show **01** • Press the cmd button for 5 sec.

**dL,** confirming that all remote controls have been erased.

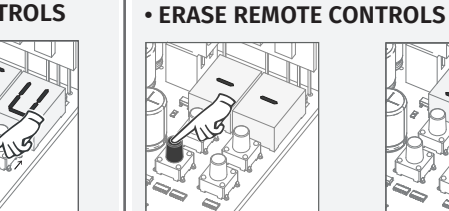

**01** • Press the cmd button for 1 sec. **02** • Select the function where you want to program the remote control

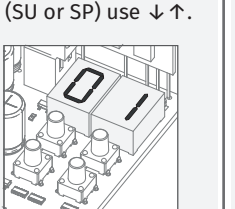

**04** • The first free position appears.

or SP).

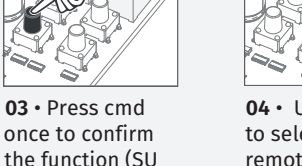

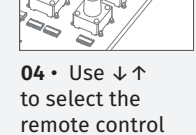

**02** • Select the function (SU or SP) use↓↑.

location you want to delete.

**05** • Press cmd for 3 sec and the location will be empty. The display will blink and the position will be free.

•Whenever you store or delete a remote control, the display will flash and show the next position. You can add or delete remote control, without needing back to point 01.

• If you do not press any button for 10 sec. the control board will return to standby ' ! '

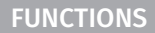

**We can only go into programming with the gate electrically stumbled.**

The functions of the control board are divided into 2 areas:

- Main Menus "P"
- Extra Menus "E"

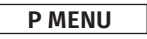

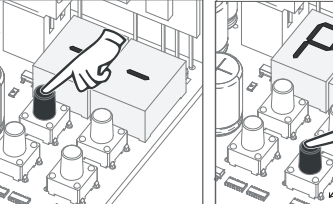

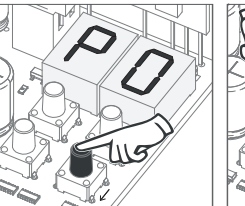

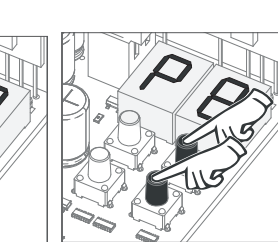

 $\cdot$  To access the P menu  $\cdot$  Use  $\downarrow \uparrow$  to navigate press the MENU button  $\,$  through the menus. for 2 sec.

• Press MENU when you want to confirm access to a menu.

• Press ↓↑ simultaneously to exit programming.

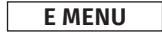

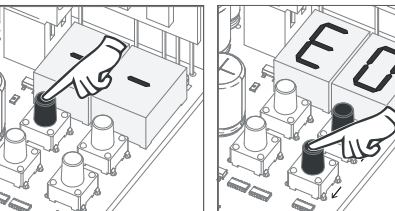

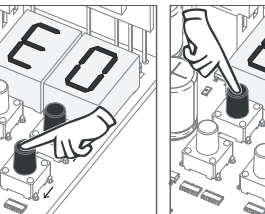

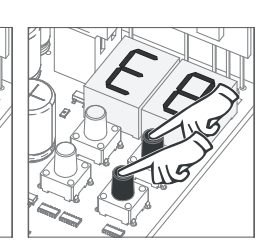

• To access the E menu  $\;\;\cdot\;$  Use  $\;\downarrow\;\uparrow\;$  to navigate press the MENU button through the menus. for 10 sec.

• Press MENU when you want to confirm access to a menu.

• Press ↓↑ simultaneously to exit programming.

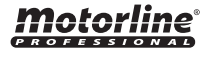

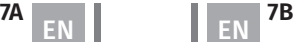

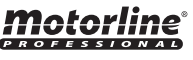

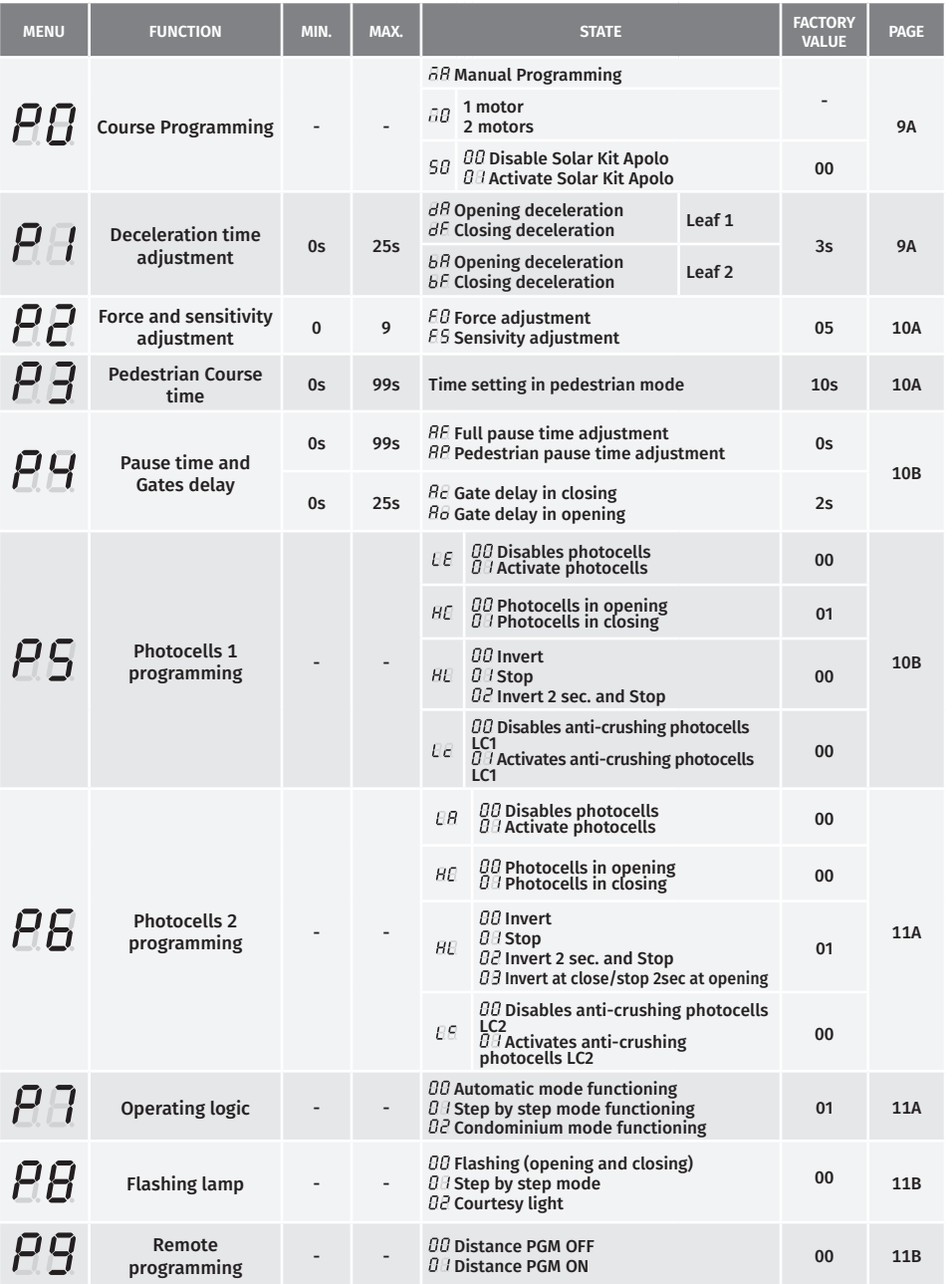

## **03. INSTALLATION THE RESERVE TEAM** FUNCTIONS MENU "P" **03. INSTALLATION 10. INSTALLATION FUNCTIONS MENU "E"**

<u>motorline</u>

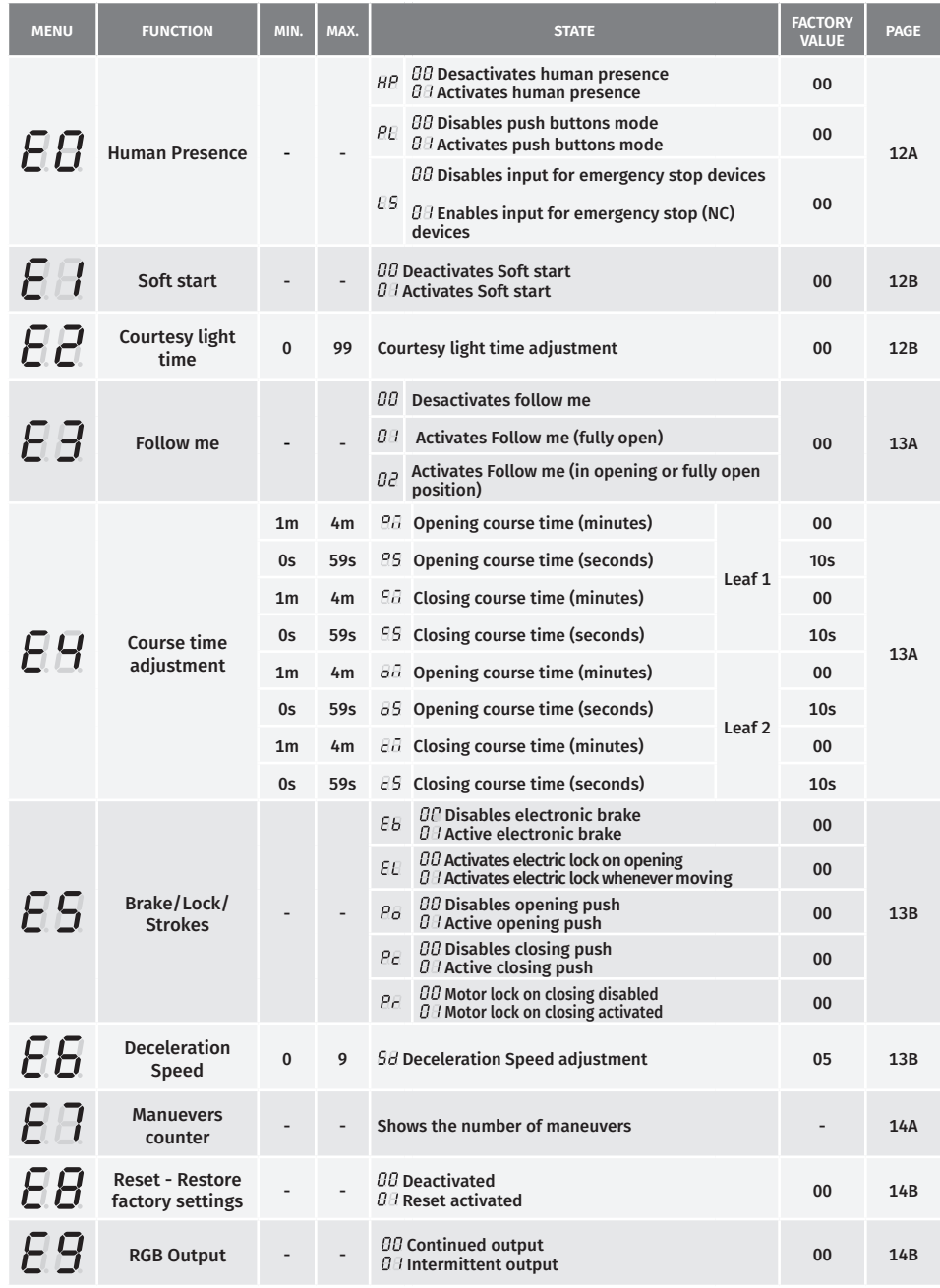

# motorline<sup>®</sup>

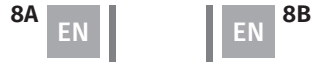

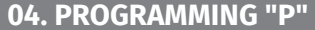

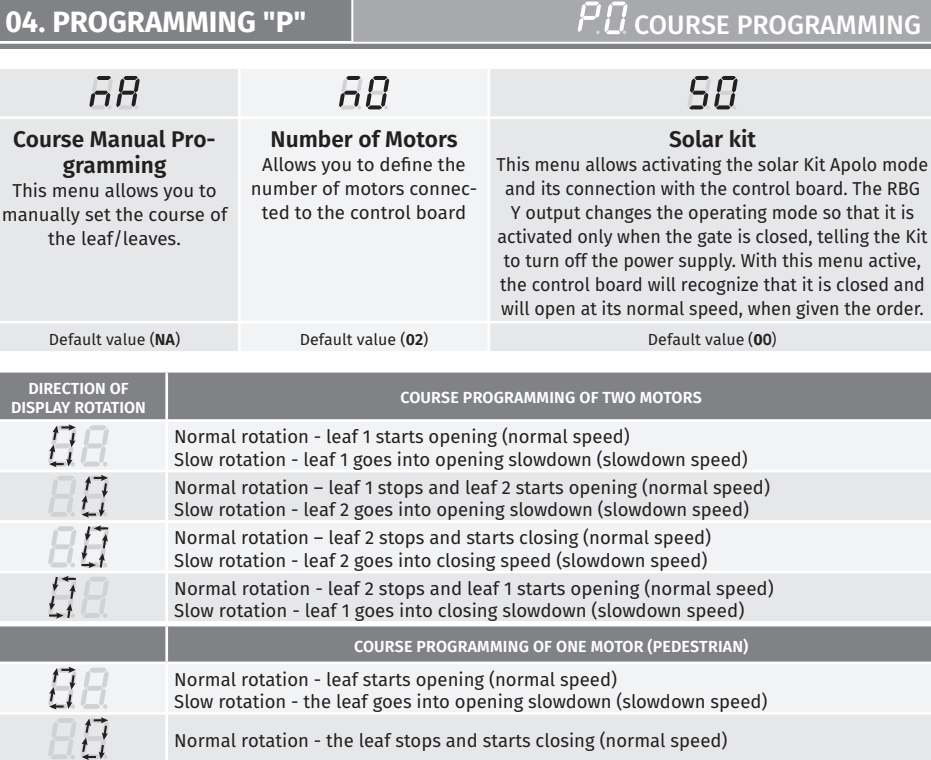

Slow rotation - the leaf goes into closing slowdown (slowdown speed)

### **Manual programming:**

 $H$ 

**01 •** Press MENU for 2 sec. until PD appears.

**02 •** Press MENU once until  $\overline{\theta}$  appears.

**03** • Press MENU (or remote control) to start programming the opening time.

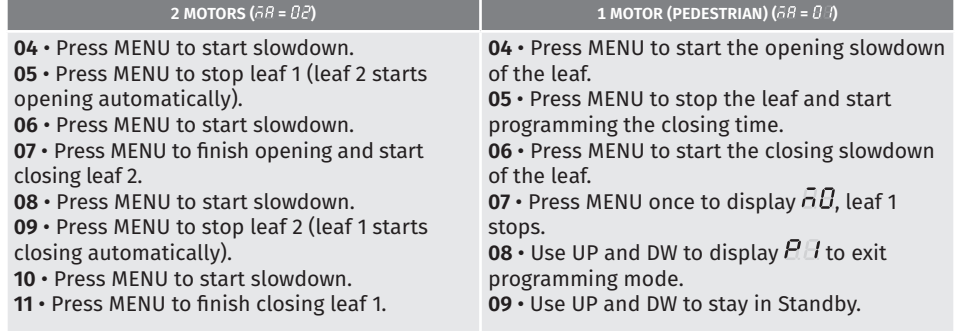

*Display will show*  $\Box$  *D* signaling that leaves are closed.

You can use the remote instead of the MENU button.

Whenever a leaf touches a stop, wait 1 second before clicking on the MENU.

04. PROGRAMMING "P" | THE TEST OURSE PROGRAMMING

### **- - Number of motors:**

- 01 · Press MENU for 2 sec. until PD appears.
- **02 •** Press MENU once until  $\overline{a}B$  appears.
- **03 ·** Use UP until <sub>no</sub> appears.
- **04 •** Press MENU to tedit the value.
- **05**  Use UP and DW to change the value. **06** • Press MENU to save the new value.
- 

### *<u>88-88</u>* **- Solar kit:**

- 01 · Press MENU for 2 sec. until PD appears.
- **02 ·** Press MENU once until *all* appears.
- **03 •** Use UP until 5*U* appears. **04** • Press MENU to edit the value.
- **05**  Use UP and DW to change the value.
- **06**  Press MENU to store the new value.
- **04. PROGRAMMING "P"**  $\mathbb{H}$  ,  $l$  deceleration time adjustment This menu allows to set the deceleration time of each leaf at opening and closing.  $B$  $\overline{B}F$ **Slowing down on opening leaf 1 Slowing down on closing leaf 1** It allows to define the time that the gate will It allows to define the time that the gate will act with slowdown in the opening. act with slowdown in the closing.  $\overline{B}B$ **BE Slowing down on opening leaf 2 Slowing down on closing leaf 2** It allows to define the time that the gate will It allows to define the time that the gate will act with slowdown in the opening. act with slowdown in the closing.

**103 11 25s 200 25s 200 25s 200 200 200 200 200 200 200 200 200 200 200 200 200 200 200 200 200 200 200 200 200 200 200 200 200 200 200 200 200 200**

- 01 · Press MENU for 2 sec. until it appears PD.
- **02 •** Use UP until appears  $\overline{R}H$ .
- **03 •** Press Menu will appear  $\overline{B}B$ . Use UP or DW to navigate the parameters.
- **04**  Press MENU to edit the chosen parameter value.
- **05**  The factory set time appears. Use UP and DW to change the value.
- **06**  Press MENU to save the new value.
- **07**  Press MENU again.
- **08 •** Use UP and DW to display  $H$  to exit programming mode.
- **09**  Use UP and DW to stay in Standby.

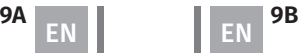

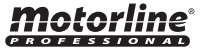

# **04. PROGRAMMING "P"**  $P$ <sup>2</sup> FORCE AND SENSITIVITY ADJUSTMENT

A very low value in this parameter may cause the motor to not have enough torque to move the gate and the effort error occurs ( $\partial$  *d* or  $\partial$ *d*)

 $\overline{H}$ **Force adjustment**

Allows you to set the force that is injected into the motor when it moves at normal speed.

# $A<sub>2</sub>$ **Sensitivity adjustment**

Allows to adjust the sensitivity of the motor in the presence of obstacles. The higher the sensitivity, the less effort it will take to detect any obstacle and reverse direction.

min. **1 9** max. min. **1 9** max. Default value (**05**) Default value (**05**)

- **01 •** Press MENU for 2 sec. until it appears  $PI$ .
- $02 \cdot$  Use UP until appears  $\overline{BB}$ .
- $03 \cdot$  Press Menu will appear  $\hat{H}$ . Use UP or DW to navigate the parameters.
- **04**  Press MENU to edit the chosen parameter value.
- **05**  The factory set time appears. Use UP and DW to change the value.
- **06**  Press MENU to save the new value.

# **04. PROGRAMMING "P"**  $\overline{P}$   $\overline{J}$  pedestrian course time **104. Programming "P"**

The pedestrian mode allows the gate to be opened for the passage of people, without it needing to open in its entirety. In this function you can schedule the time you want the gate to open.

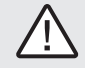

 **For pedestrian mode to work, it is necessary that the minimum work is 1 second, and 0 disables the pedestrian.**

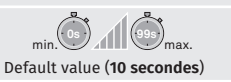

- **01 •** Press MENU for 2 sec. until it appears  $\overline{P}$ .
- **02** Use UP until appears  $\overline{BB}$ .
- **03**  Press MENU. The factory set time appears.
- **04**  Use UP and DW to change the value.
- **05**  Press MENU to save the new value.

**04. PROGRAMMING "P" PULLET AND GATES DELAY** 

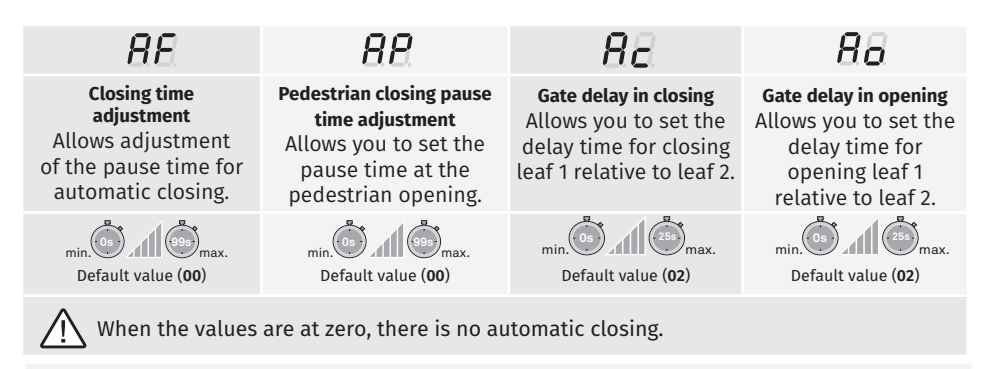

**01 •** Press MENU for 2 sec. until it appears  $P.D.$ 

- **02** Use UP until appears  $\overline{PB}$ .
- **03** Press Menu will appear  $\overline{B}E$  . Use UP or DW to navigate the parameters.
- **04**  Press MENU to edit the chosen parameter value.
- **05**  The factory set time appears. Use UP and DW to change the value.
- **06**  Press MENU to save the new value.

# $P\,$ 5 photocells 1 programming

Allows you to program le security behavior (photocell 1).

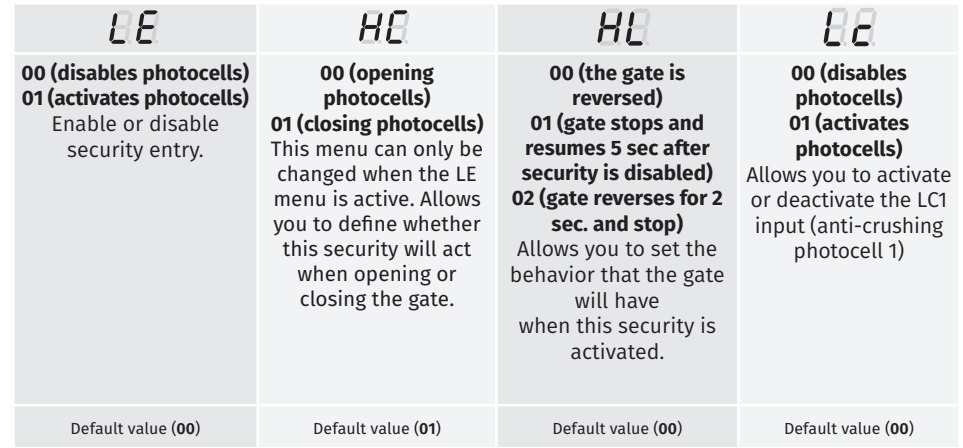

**01 •** Press MENU for 2 sec. until it appears PD.

**02 •** Use UP until appears  $\overline{B}$ .

**03** • Press Menu will appear  $E.E$ . Use UP or DW to navigate the parameters.

**04** • Press MENU to edit the chosen parameter value.

**05** • The factory set time appears. Use UP and DW to change the value.

**06** • Press MENU to save the new value.

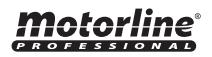

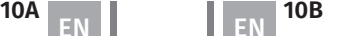

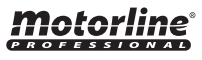

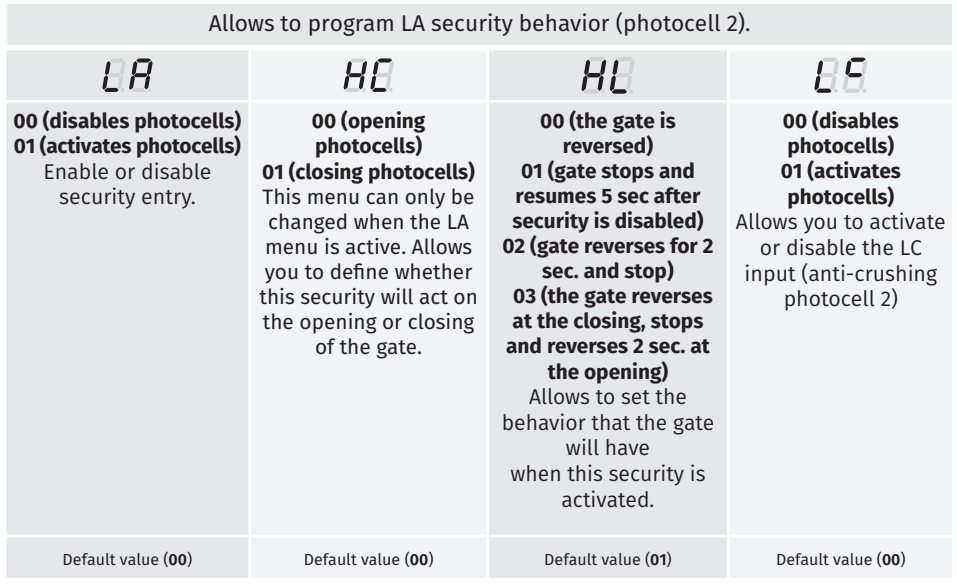

- **01 •** Press MENU for 2 sec. until it appears PD.
- $02 \cdot$  Use UP until appears  $\overline{R}$ 5.
- $03$  Press MENU will appear  $\overline{LB}$ . Use UP or DW to navigate the parameters.
- **04**  Press MENU to edit the chosen parameter value.
- **05**  The factory set time appears. Use UP and DW to change the value.
- **06**  Press MENU to save the new value.

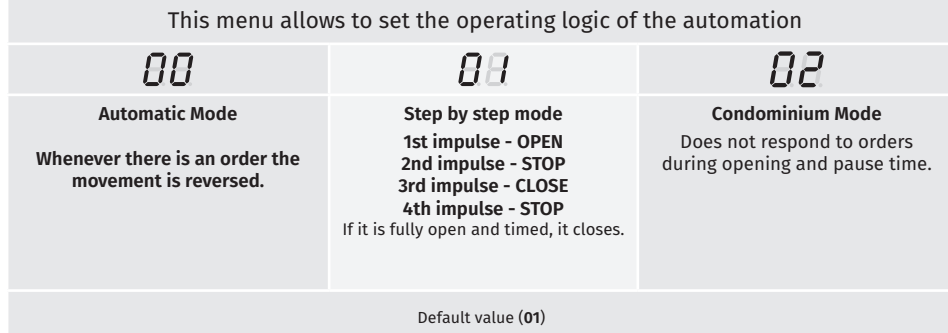

**01 •** Press MENU for 2 sec. until it appears  $PI$ . **02** • Use UP until appears  $\overline{PB}$ . **03** • Press Menu will appear  $\overline{H}$ .

**04** • Press MENU to edit the value.

**05** • Use UP and DW to change the value.

**06** • Press MENU to save the new value.

## **04. PROGRAMMING "P"**

# $PB$  FLASHING LAMP

Motorline

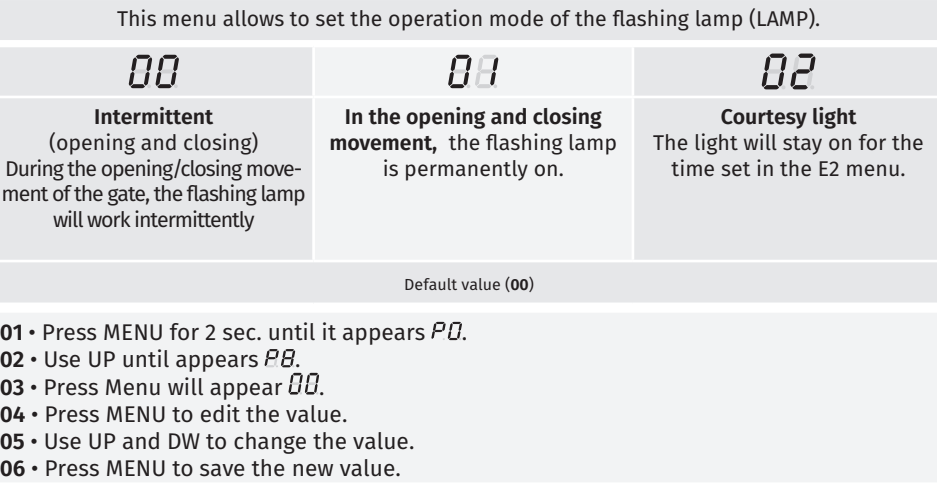

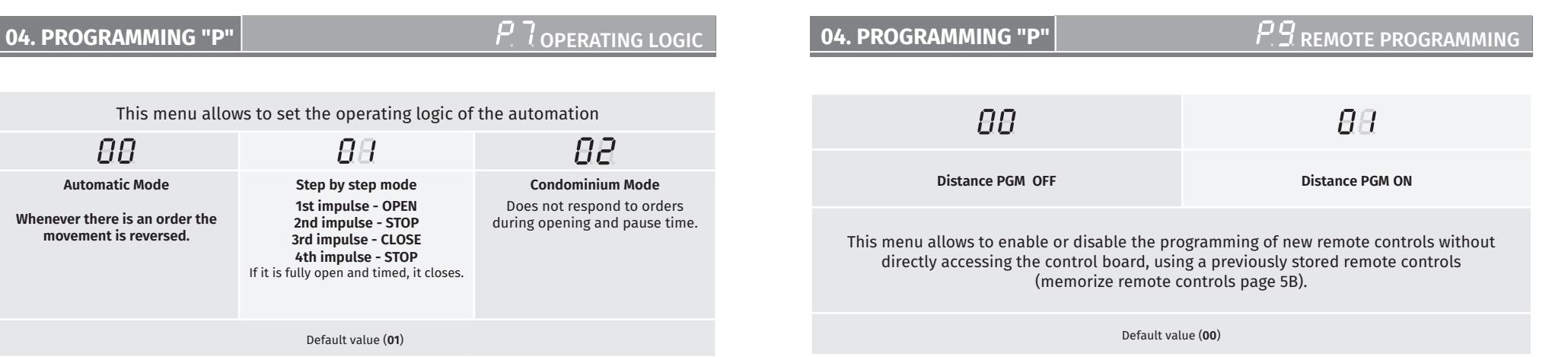

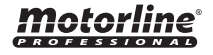

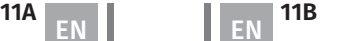

### **00 function disabled 01 function activated**

This menu allows activate/disable soft start. With the soft start function activated, at each start of movement, the control board will control the start of the motor, gradually increasing in the first second of operation.

Default value (**00**)

**01 •** Press MENU for 10 sec. until it appears  $EB$ .

- **02 •** Use UP until appear  $\overline{B}$ .
- **03** Press Menu will appear  $\theta\theta$ .
- **04**  Press MENU to edit the value.
- **05**  Use UP and DW to change the value.
- **06**  Press MENU to save the new value.

## **05. PROGRAMMING "E"**

```
E COURTESY LIGHT TIME
```
Allows to adjust the courtesy light time. The courtesy light is activated for the set time when the gate is in the closed, open and standing position.

The E2 menu will only be available in the case if the courtesy light function is activated in the P8 menu option 2 (see page 11B)

### Default value (**00**)

**01 •** Press MENU for 10 sec. until it appears  $E B$ . **02** • Use UP until appears  $\overline{E}$ .  $03 \cdot$  Press Menu will appear  $\overline{H}$ .

- **04**  Press MENU to edit the value.
- **05**  Use UP and DW to change the value.
- 
- **06**  Press MENU to save the new value.

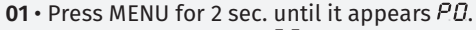

- $02 \cdot$  Use UP until appears  $BB$ .
- $\overline{03}$  Press Menu will appear  $\overline{\theta}$ *B*.
- **04**  Press MENU to edit the value.
- **05**  Use UP and DW to change the value.
- **06**  Press MENU to save the new value.

### **Remote Programming Operation (PGM ON):**

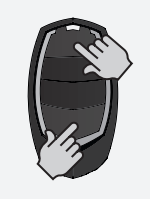

• Press the buttons indicated in the image simultaneously for 10 seconds and the flashing lamp will flash (the 1st free position appears in the display).

Each time you store 1 remote control, the control board will exit remote programming. If you want to memorize more remote controls, you will always have to repeat the process of pressing the remote control buttons simultaneously for 10 seconds for each new remote control.

## **05. PROGRAMMING "E"**

# $E$   $H$  human presence

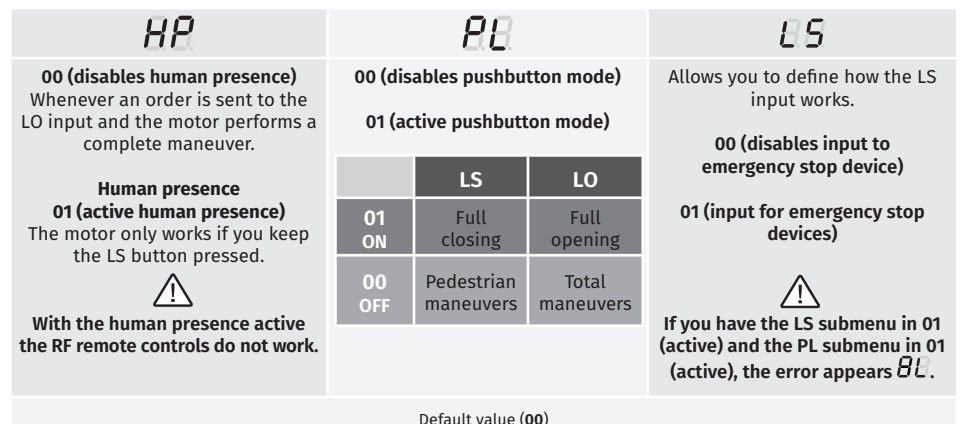

- **01 •** Press MENU for 10 sec. until it appears  $EB$ .
- **02** Press MENU until it appears  $\overline{H}E$ . Use UP or DW to navigate the parameters.
- **03**  Press MENU to edit the chosen parameter value.
- **04**  The factory set time appears. Use UP and DW to change the value.
- **05**  Press MENU to save the new value.

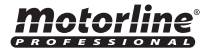

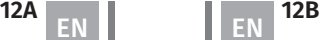

# $E\bar{B}$  FOLLOW ME

### **05. PROGRAMMING "E"**

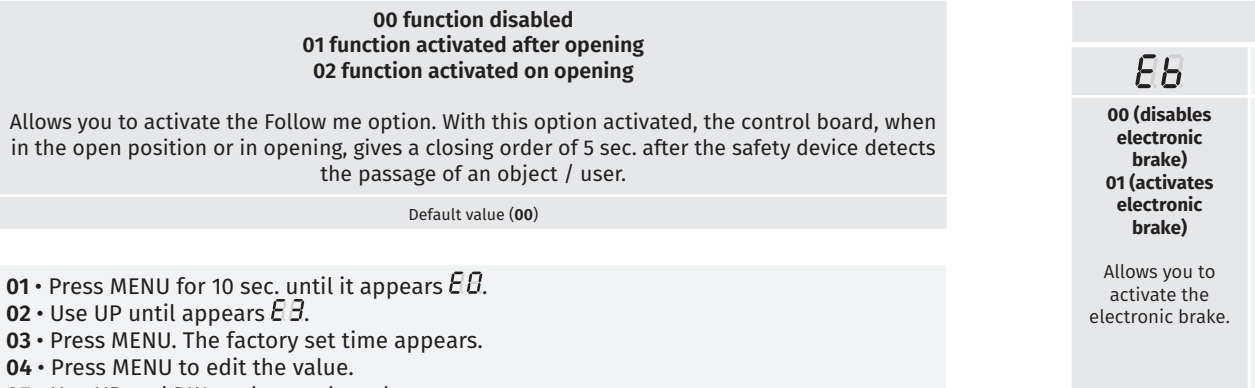

**05** • Use UP and DW to change the value.

**06** • Press MENU to save the new value.

# **05. PROGRAMMING "E"**

# E Y COURSE TIME ADJUSTMENT

It allows to adjust the working time for the opening and closing courses of the two leafs.

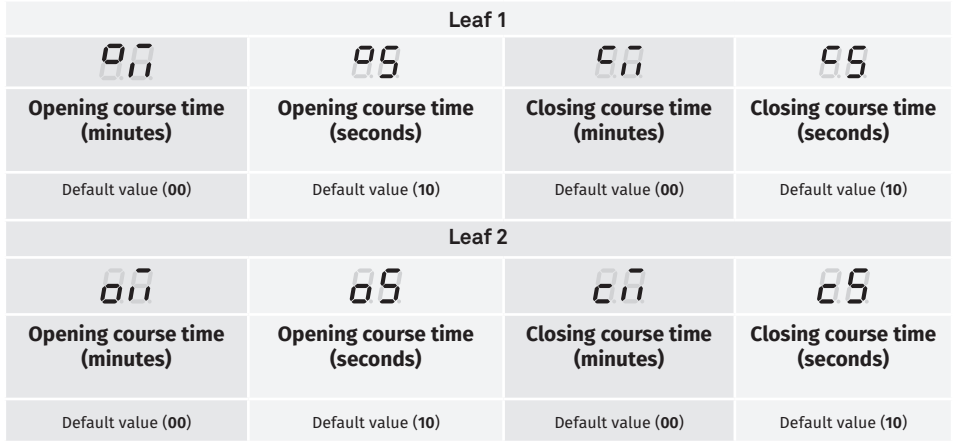

**01 ·** Press MENU for 10 sec. until it appears  $\overline{B}B$  .

**02 • Use UP until appears**  $\overline{B}$ **.** 

**03** • Press MENU will appear  $\mathcal{Q}(\overline{d})$ . Use UP or DW to navigate the parameters.

**04** • Press MENU to edit the chosen parameter value.

**05** • The factory set time appears. Use UP and DW to change the value.

**06** • Press MENU to save the new value.

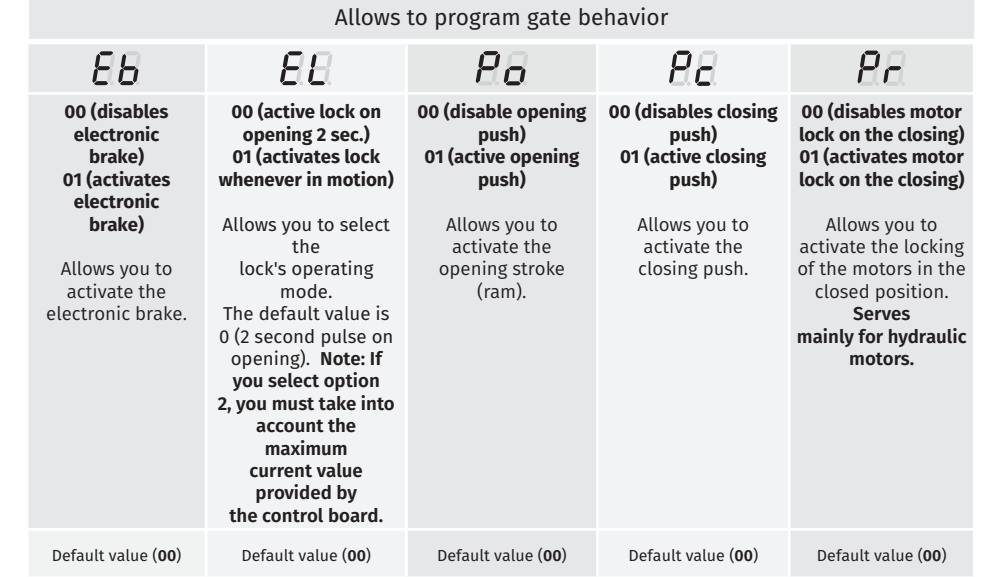

**01** • Press MENU for 10 sec. until it appears  $\theta$ *B*.

**02** • Use UP until appears  $E5$ .

 $\overline{03}$  • Press MENU will appear  $\overline{16}$ . Use UP or DW to navigate the parameters.

**04** • Press MENU to edit the chosen parameter value.

**05** • The factory set time appears. Use UP and DW to change the value.

**06** • Press MENU to save the new value.

### E 6 DECELERATION SPEED **05. PROGRAMMING "E"**

This menu allows you to adjust the deceleration speed.

The higher the level, the faster the deceleration.

min. **0 9** max. Default value (**05**)

- **01 •** Press MENU for 10 sec. until it appears  $\theta \theta$ .
- **02** Use UP until appears  $E5$ .
- **03** Press MENU will appear  $98$ .
- **04**  Press MENU to edit the value.
- **05**  Use UP and DW to change the value.
- **06**  Press MENU to save the new value.

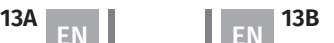

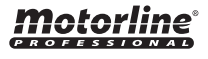

# **05. PROGRAMMING "E" MANUEVERS COUNTER 05. PROGRAMMING "E"**

 $E$  RESET - RESET FACTORY VALUES

This menu allows you to view the number of maneuvers were performed by the control board. (complete maneuver means opening and closing).

**Resetting the control board does not clear the maneuver count.**

**Example:** 13456 maneuvers 01- Hundred thousand / 34- Thousands / 56- Dozens

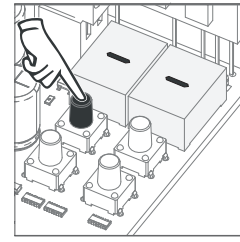

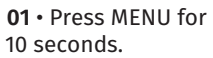

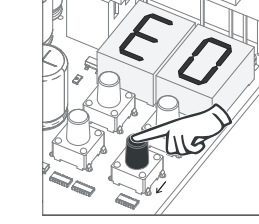

**02** • E0 appears. Press UP until appears E7.

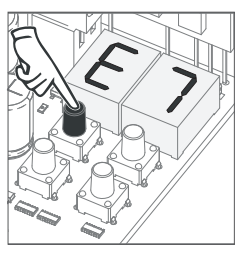

**03** • Press MENU.

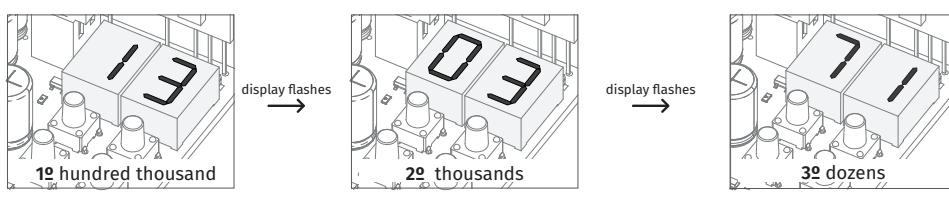

**04** • The maneuvers count is displayed in the following order (example: 130 371)

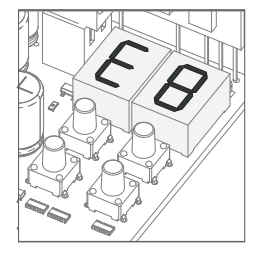

**05** • E8 appears.

When resetting, all factory values will be reset.

The memorized remote controls and the maneuver counter will always have the memorized data.

**01** • Press MENU for 10 sec. until it appears  $EB$ .

- **02** Use UP until appears  $EB$ .
- $\overline{03}$  Press MENU will appear  $\overline{B}B$ .
- **04**  Press MENU to edit the value.

**05** • Use UP and DW to change the value.

**06** • Press MENU to save the new value.

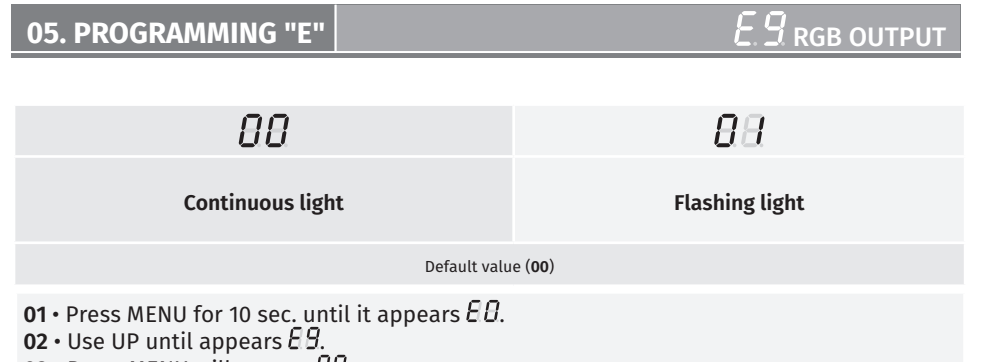

**03 •** Press MENU will appear  $\theta\theta$ .

**04** • Press MENU to edit the value.

**05** • Use UP and DW to change the value.

**06** • Press MENU to save the new value.

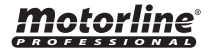

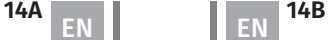

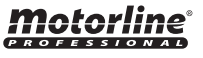

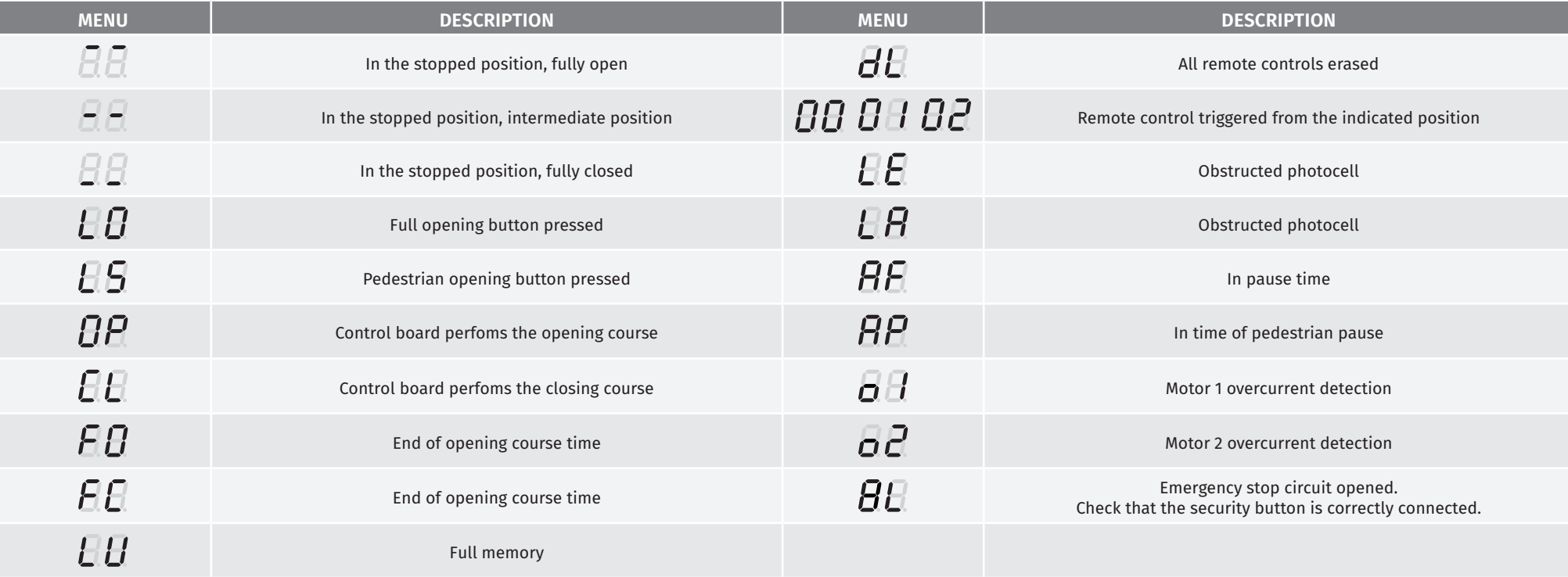

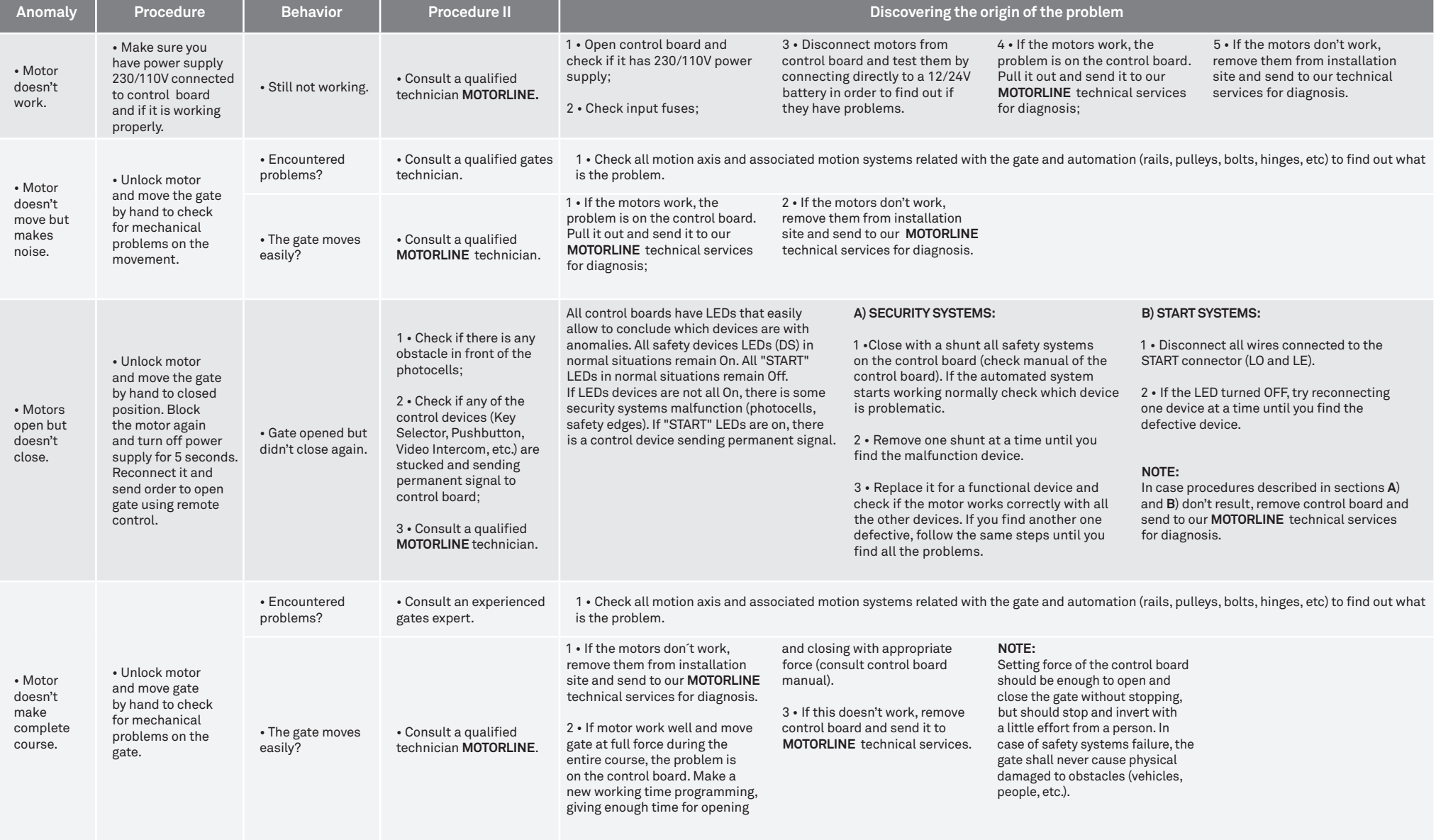

### **08. CONNECTIONS SCHEME CONNECTIONS AND RELEASE AND RELEASE AND RELEASE AND RELEASE AND RELEASE AND RELEASE AND**

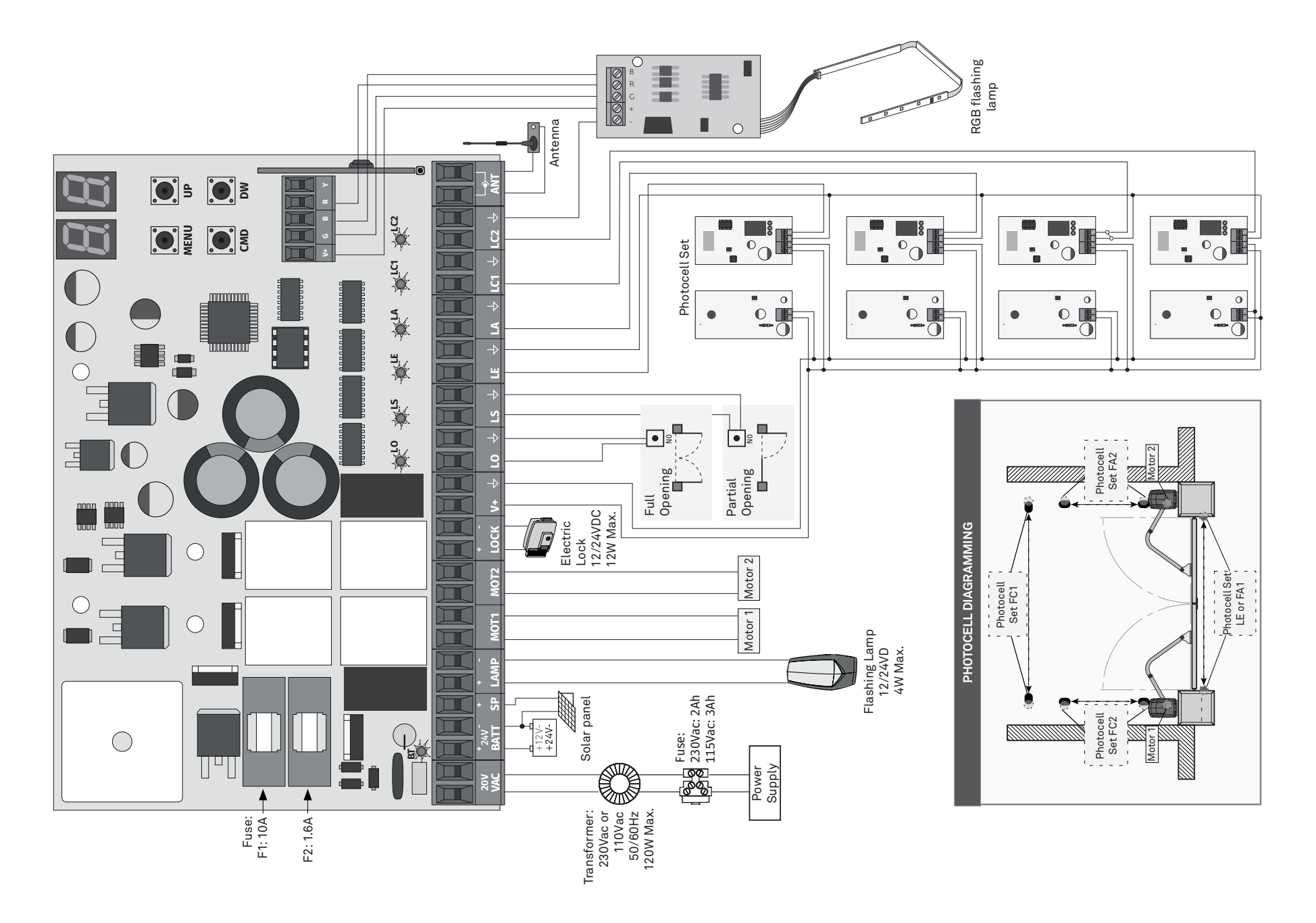

motorline<sup>®</sup>